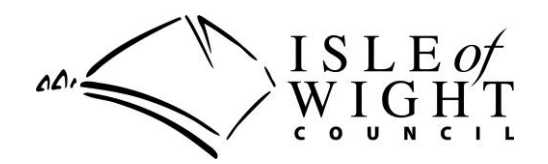

# **HOW TO REGISTER FOR MEMBER SELF SERVICE (MSS)**

MSS is available for all members of the Isle of Wight Pension Fund to access their pension record online. As a scheme member, you are able to:

- view your personal information and service history
- make changes to your personal information such as your address, email and phone details, or nomination details
- run calculations including retirement estimates
- view documents such as annual benefit statements and newsletters
- ask us questions related to your pension benefits

Please follow these easy steps to register and activate your personal account.

Log on to: [www.iwcpensions.co.uk](http://www.iwcpensions.co.uk/)

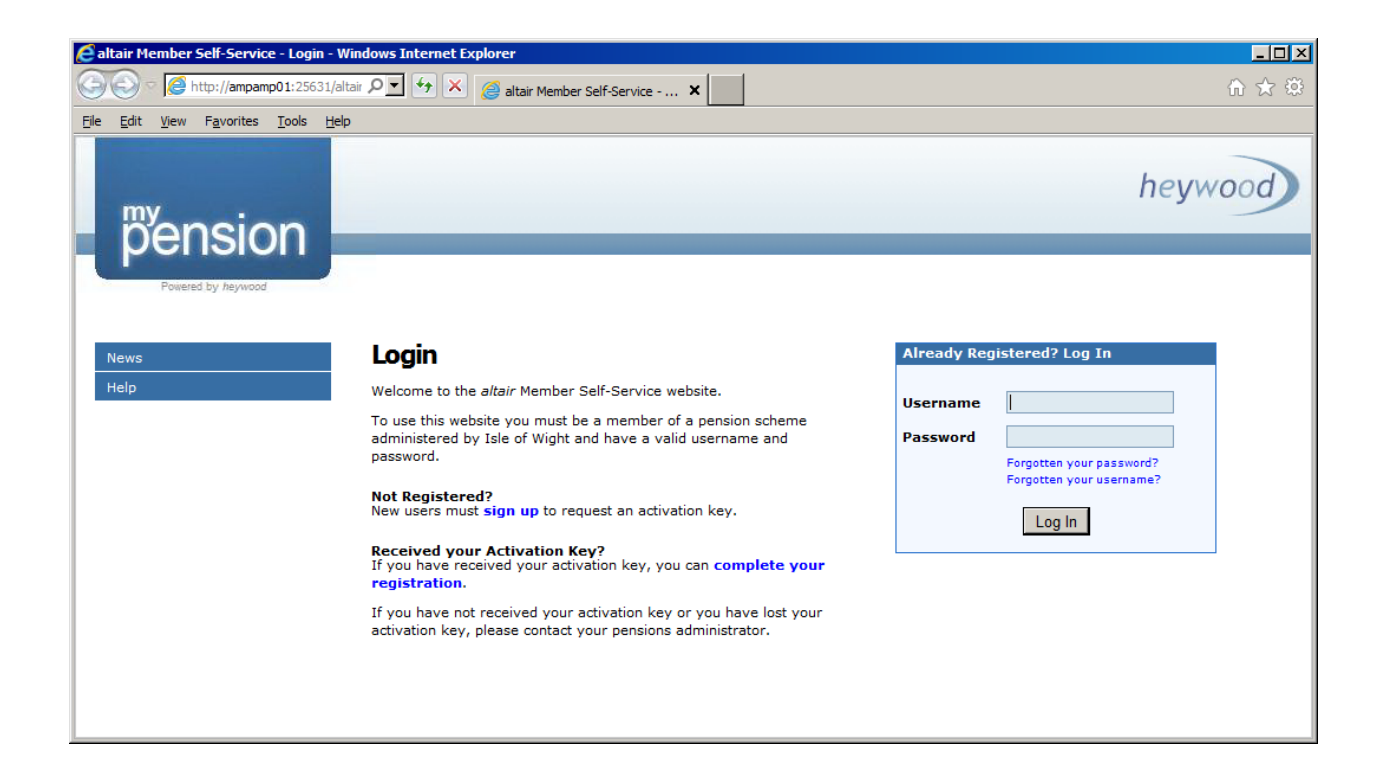

### **How to register to use your pension account**

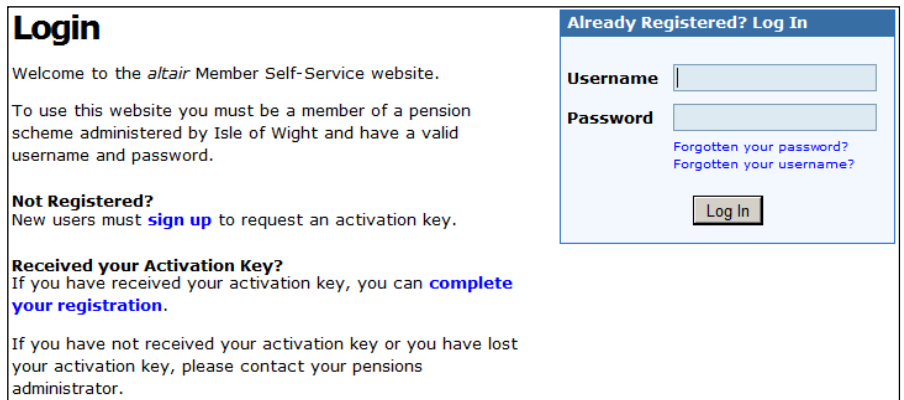

1. If you are not registered, then click **sign up** to start the process

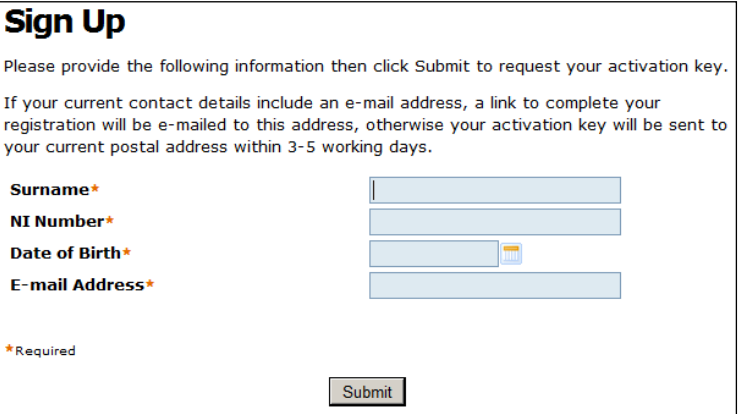

2. Complete all four boxes and click the **Submit** button to continue. You will see the following confirmation box if the sign up has been completed successfully.

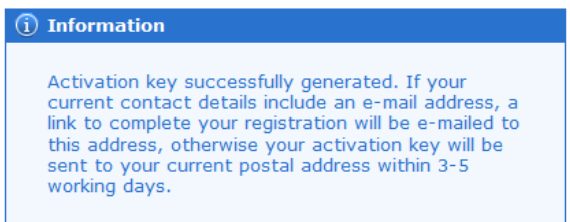

3. The next stage is to activate your new account. We will send you an email entitled Member Self-Service - Activation Key Request.

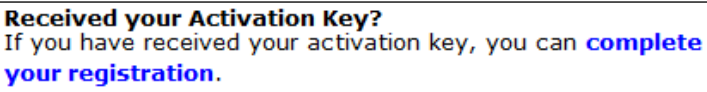

4. Click **complete your registration** to proceed. Complete all four boxes as appropriate, using the Activation Key from the email you received from us in the previous step.

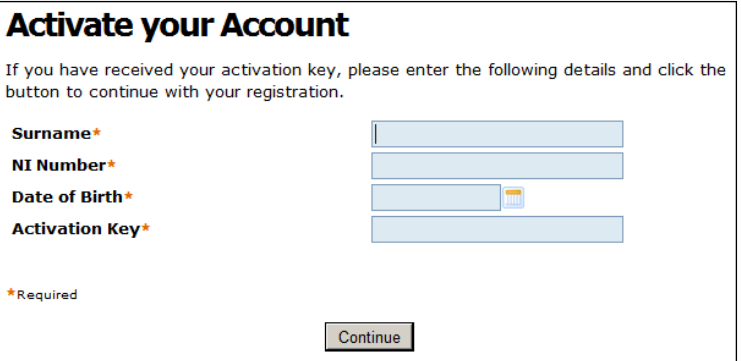

#### 5. Click the **Continue** button to continue

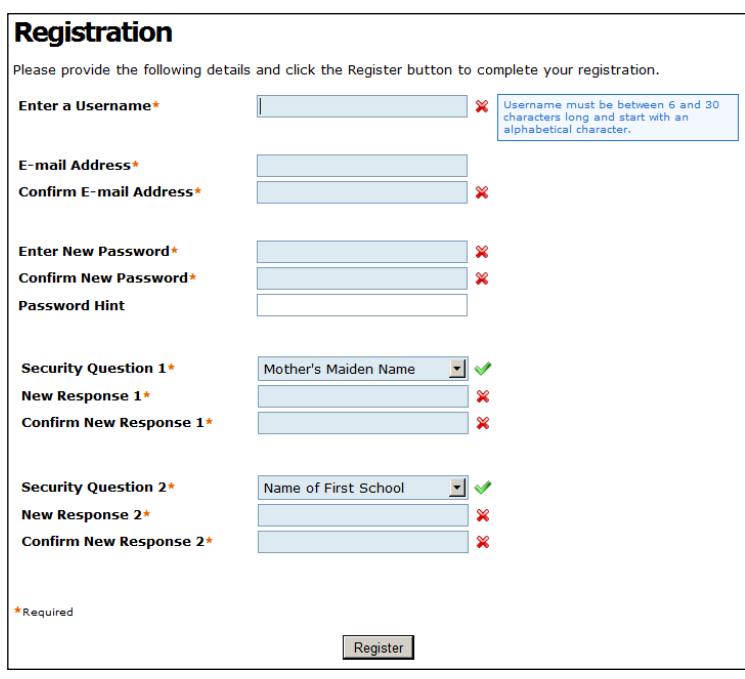

6. Please enter a **username**, your **email address** (same email address as Step 1) and a **password**. Please note valid passwords are between 8 and 12 characters long and must include at least one numeric, one symbol, one lower case and one upper case character (passwords are case sensitive).

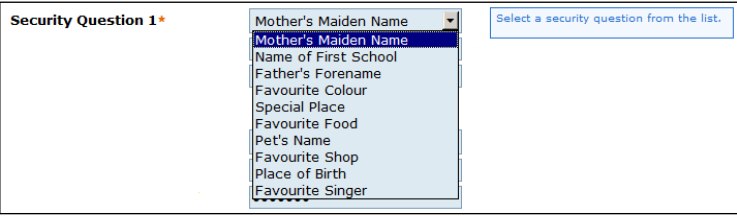

- 7. You now need to create 2 security questions and answers. For each **Security Question** click the dropdown arrow and select a security question from the list. Now enter your personal response in the **New Response** box and repeat the same details in the **Confirm New Response** box. Repeat this process for the second security question.
- 8. Click the **Register** button to continue.

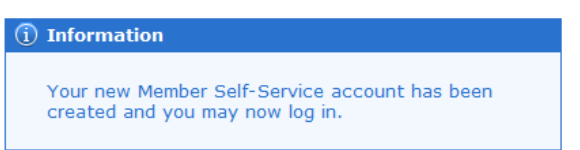

9. The registration process has been completed and you can now log into your pension account.

## **How to Login into your pension account**

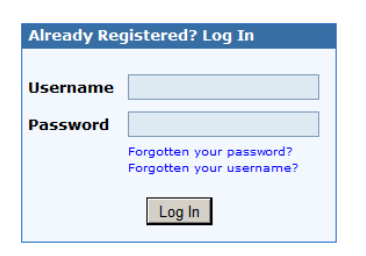

1. From the Login screen, enter the **Username** and **Password** that you created in the registration process.

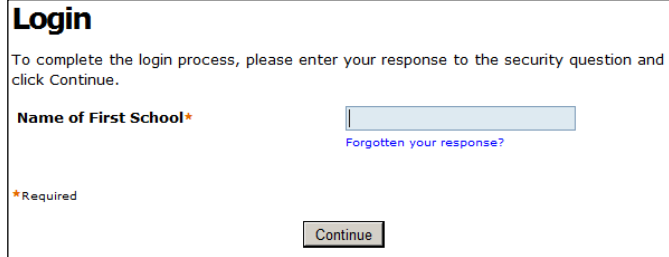

2. Enter the answer to the security question.

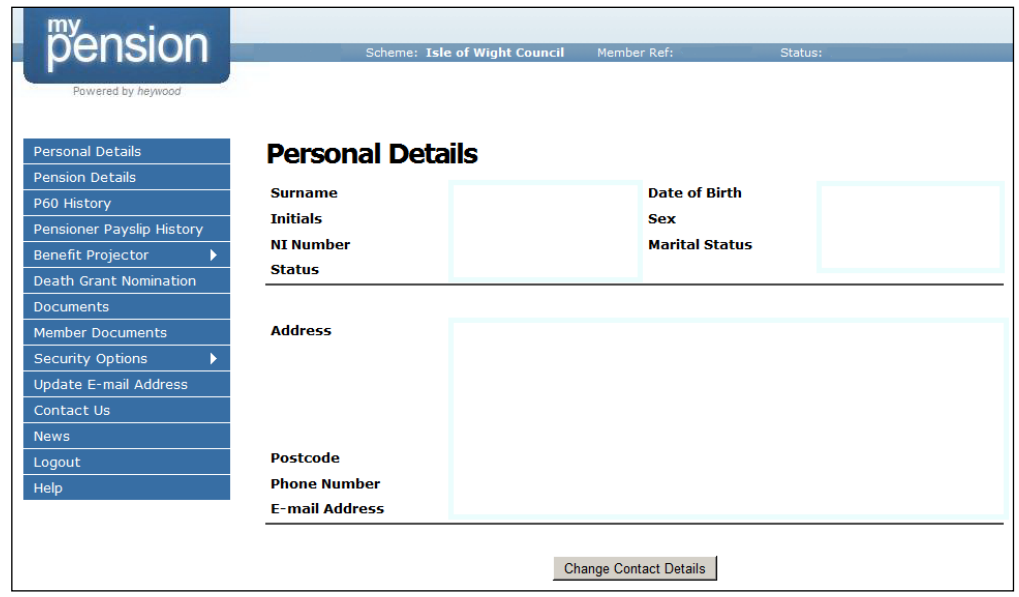

3. You can now see the Personal Details page of your pension account. Click on any of the selections listed in the navigation pane on the left hand side to take you to the different sections in your account.

### **Further information**

This leaflet has been prepared by the Isle of Wight Pension Fund. If you need further information, you should contact:

> Pensions Team, Business Centre, Isle of Wight Council, County Hall, High Street, Newport, Isle of Wight PO30 1UD